# NETGEAR<sup>®</sup> Installation Guide

### **NETGEAR RangeMax™ NEXT Wireless Notebook Adapter WN511T**

These setup instructions assume that you will connect to an access point or wireless router. Estimated completion time: 10 minutes.

NETGEAR'

ties the installation ask or the assemanad

**NETGEAR** 

or the NETCEAN

Welcome

ou are connected to the Internet, click Check for<br>lates to check for setup software updates. To install<br>setup software from the CD, click Install from CD.

**Install from CD** 

Insert the Wireless PC Card into your<br>Taptop.

Note: You should leave sour or

 $Nest$ 

**Click Newtho continue** 

## **Installation**

**1. First, install the WN511T software.**

> Insert the NETGEAR CD. If the CD main page does not appear, double click **Autorun.exe** on the CD.

- a. Click **Install the Software**.The Check for Updates window will open.
- b. If you are connected to the Internet, click **Check for Updates**. If not, you can choose to install from the CD.
- c. When the Installation Complete message appears, click **Next**.
- d. On the SmartWizard screen, click **Next** to proceed with the SmartWizard setup.

### **2. Now, insert the wireless notebook adapter.**

- a. When prompted, insert your wireless notebook adapter.
- b. Click **Next** to proceed. Windows will discover the adapter and continue the software installation process.
- c. Follow the Windows prompts to complete the software installation.

If a Windows logo certification warning appears, click Continue to proceed with the installation.

d. When the Windows software installation is complete, click **Finish**.

The WN511T icon appears in the system tray and on the desktop, and the Settings page opens. The wizard initiates your wireless connection. It could take up to a minute for your wireless connection to be established.

### NETGEAR Both the NE software yo Vou must a G NETOEA Microsof Configu docume

**NETGEAR** 

@ Yes (recommended) C No, I want to configure it myself.

Do you want help connecting to a wireless network'

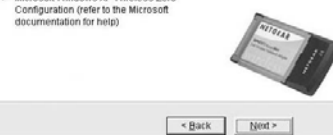

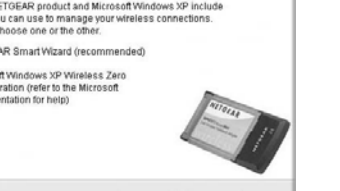

- **3. Use the Smart Wizard to set up your wireless notebook adapter.**
	- a. Windows 2000 users go to Step b. Windows XP or Vista users can set up the wireless adapter with the NETGEAR Smart Wizard (recommended) or the Windows configuration utilities.
		- **NETGEAR Smart Wizard:** Reveals more information about each network and makes it easier to troubleshoot network connection problems.
		- **Windows configuration utilities:** See the Windows documentation or "Using Windows XP and Vista Wireless Configuration Utilities" at: *http://documentation.netgear.com/reference/enu/winzerocfg/index.htm*
	- b. Click **Next** to accept the NETGEAR Smart Wizard. You will be prompted to let the wizard help you connect to a network (recommended).
	- c. Click **Next** to accept.

**Find a Network** Connection

**Wireless** network

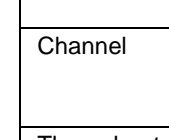

## **4. Connect to a wireless network.**

a. Select the wireless network from the dropdown list, and the wizard records your choice.

**Note**: Hidden networks do not broadcast the Network Name (SSID). These networks are included in the drop-down list, but the Network Name (SSID) is blank.

- b. The Smart Wizard will detect if the network uses security or not. Follow the Wizard steps for Security (if used) and for saving a Profile.
- c. After you have reviewed the settings, click **Finish**.

## **Using the Status Bar**

The status bar is located at the bottom of the Settings page.

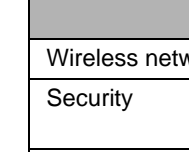

```
Throughput
Signal strength
```
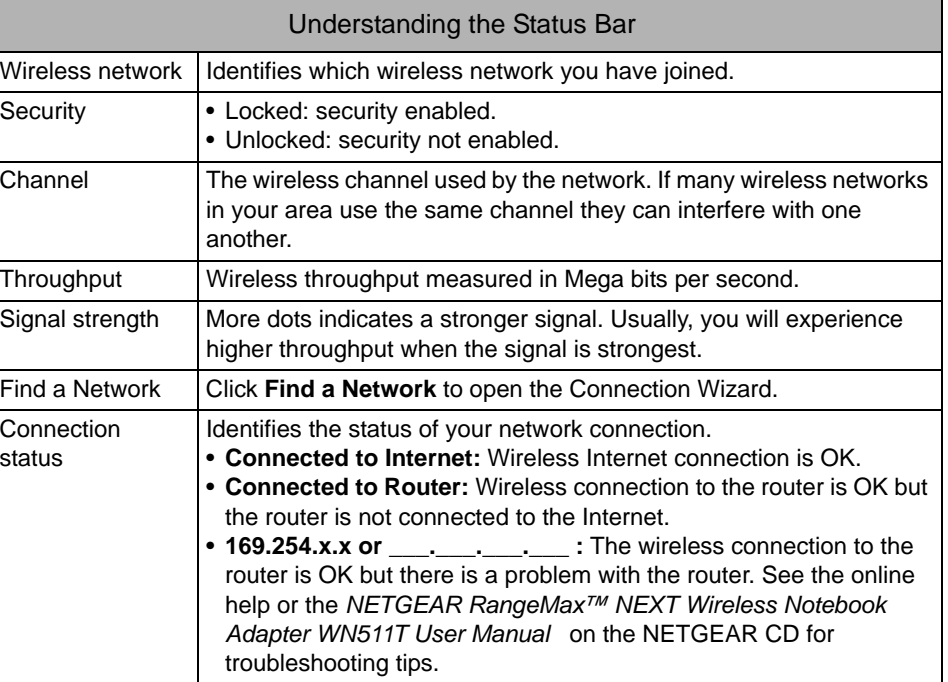

status

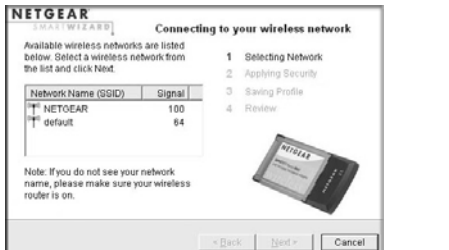

Eack Next

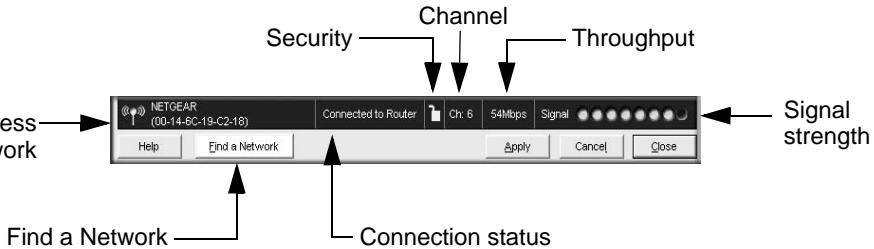

This symbol was placed in accordance with the European Union Directive 2002/96 on the Waste Electrical and Electronic Equipment (the WEEE Directive). If disposed of within the European Union, this product should be treated and recycled in accordance with the laws of your jurisdiction implementing the WEEE Directive.

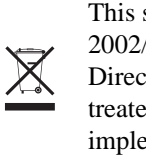

© 2007 by NETGEAR, Inc. All rights reserved. NETGEAR is a registered trademark of NETGEAR, Inc. in the United States and/or other countries. Other brand and product names are trademarks or registered trademarks of their respective holders. Information is subject to change without notice.

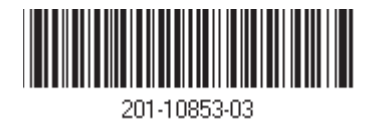

# **Technical Support**

Thank you for selecting NETGEAR products.

After completing the Smart Wizard configuration assistant, locate the serial number on the bottom label of your product and use it to register your product at *http://www.NETGEAR.com/register.* 

Registration on the website or over the phone is required before you can use our telephone support service. The phone numbers for worldwide regional customer support centers are on the Warranty and Support Information card that came with your product.

Go to *http://kbserver.netgear.com* for product updates and Web support.